# Swap a Class in WINGS

*\*See also Swapping onto a Waitlist in WINGS.*

- **Student Center Academics Deadlines 同 URL** Search  $Plan$ **This Week's Schedule** Enroll My Academics Class Schedule Planner ART 102-431  $\mathbb{F}_0^1$ LEC (1893) RGS 100-431 **Other Academic Information** E. LEC (1913)  $\overline{\mathbf{v}}$   $\overline{\mathbf{v}}$
- 1. In your **WINGS Student Center**, click the **Enroll** link under the **Academics** section.

2. Select the term and click the green **Continue** button.

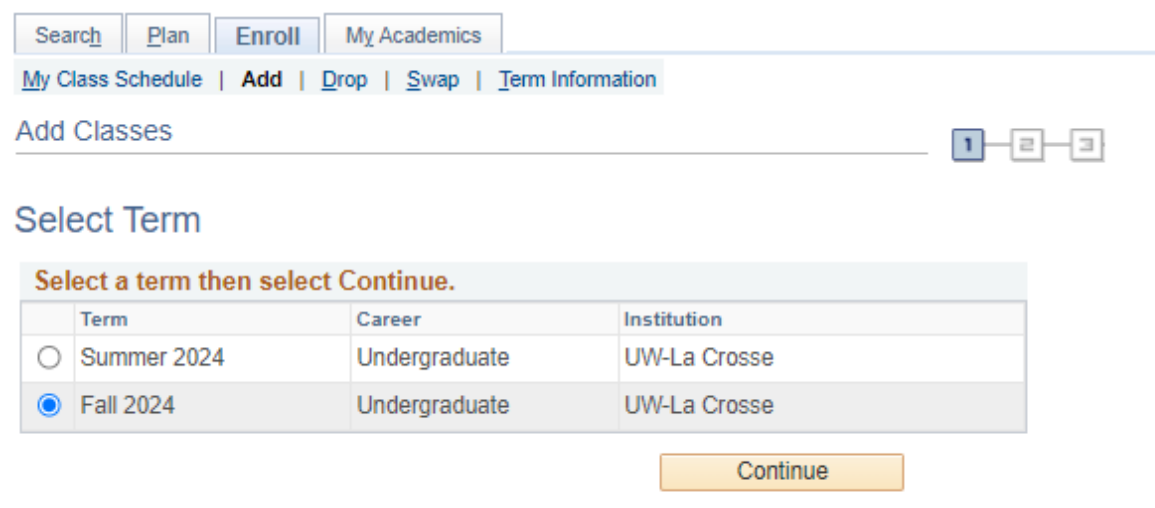

3. Select the **Swap** tab. Then choose the course from your schedule that you would like to swap out from the **select from your schedule** drop-down menu.

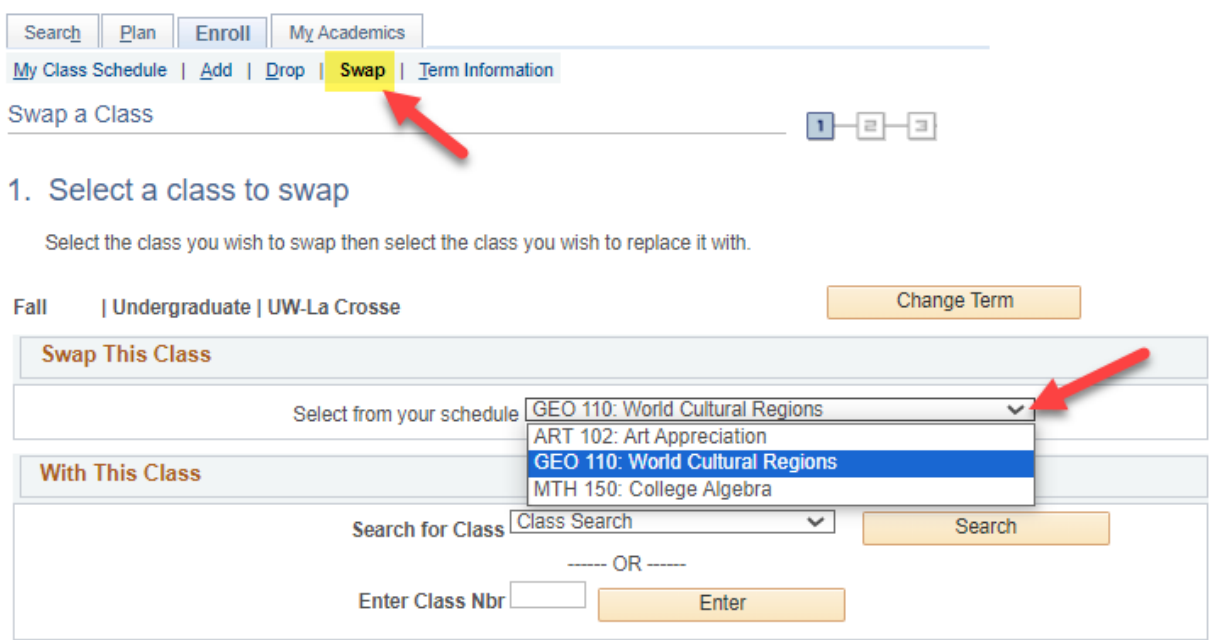

4. Search for the course that you would like to swap it with by clicking **Search** or by entering the four-digit **Class Nbr** that is assigned by WINGS to individual sections.

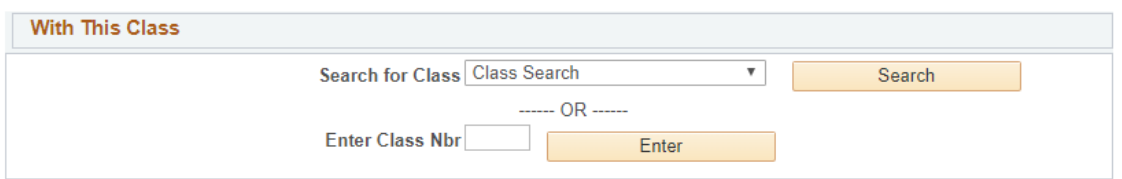

5. If you entered the **Class Nbr**, click **Enter**. If you found the section in the search, click **Select**.

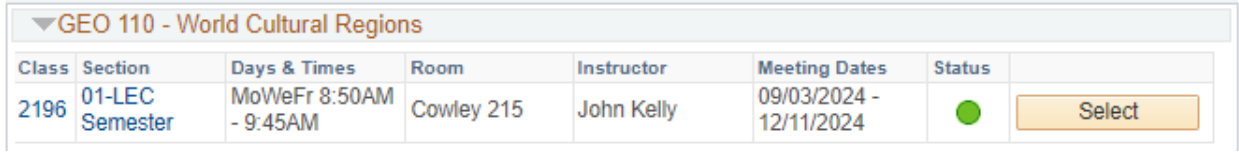

## 6. Review the section to see which one of the following applies:

a. If it is **open**, it has a green circle. Click **Next** to continue.

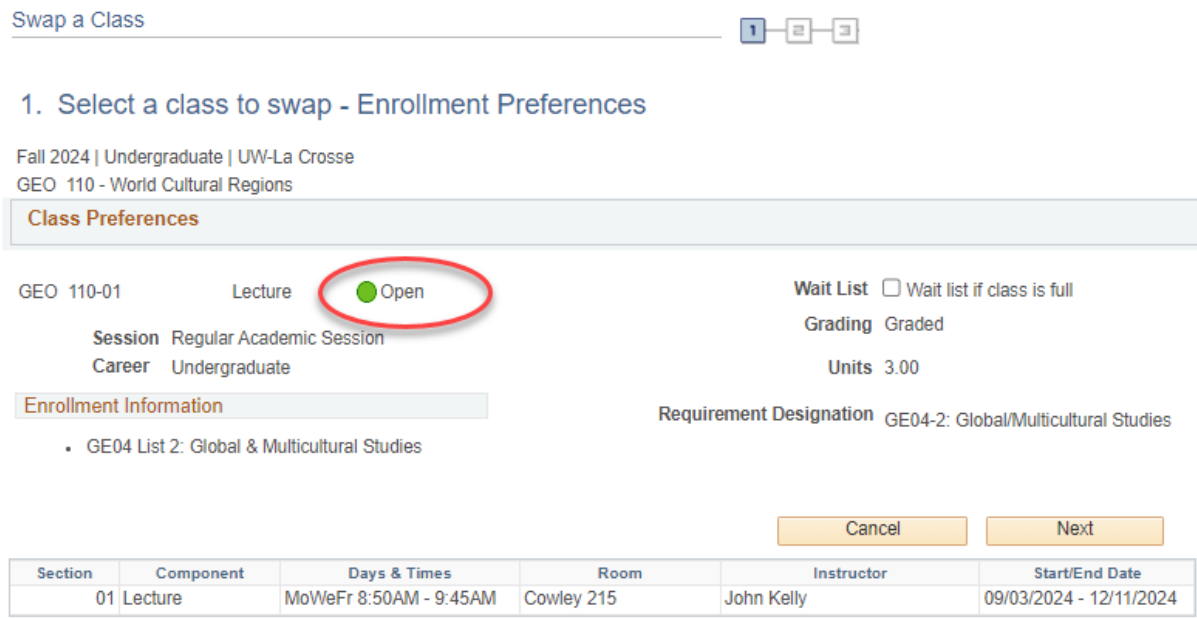

- b. If the section is **closed** (no seats available), there will be a blue box at the top. You will not be able to swap with this class unless you have an electronic class permission (a.k.a. override). If you have an override, click Next to continue.
- 1. Select a class to swap Enrollment Preferences

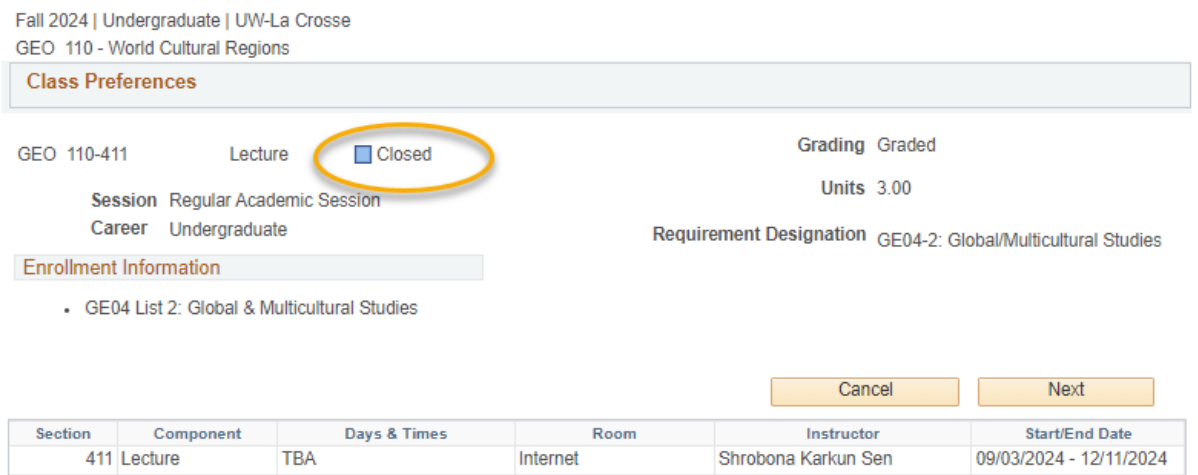

c. If it is **closed but has a waitlist**, it will have a yellow triangle. To get on the waitlist for a class with a yellow triangle during the swap, select the waitlist if class is full option. Click **Next** to continue.

### 1. Select a class to swap - Enrollment Preferences

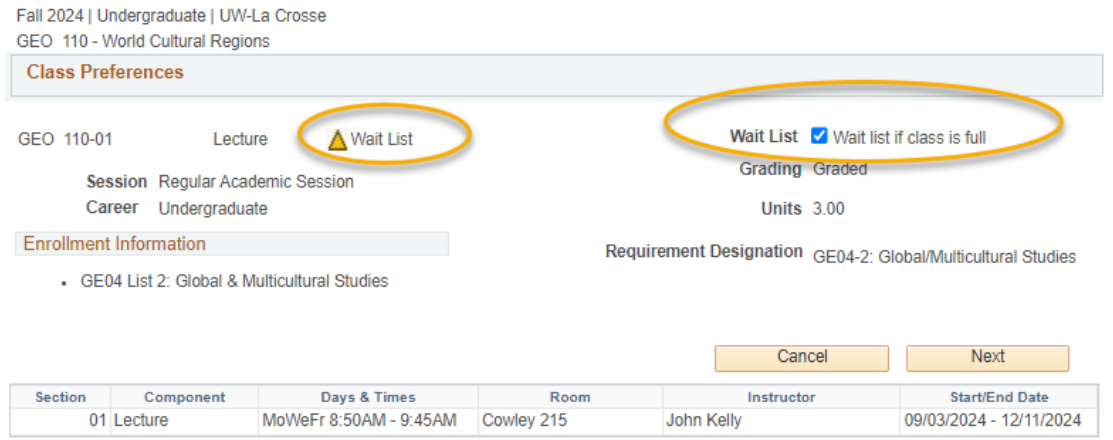

## 7. Review the swap and then click the **Finish Swapping** button if you are ready to continue. Or click **Cancel** to start over.

#### 2. Confirm your selection

Select Finish Swapping to process your swap request. To exit without swapping these classes, select Cancel.

Fall 2024 | Undergraduate | UW-La Crosse

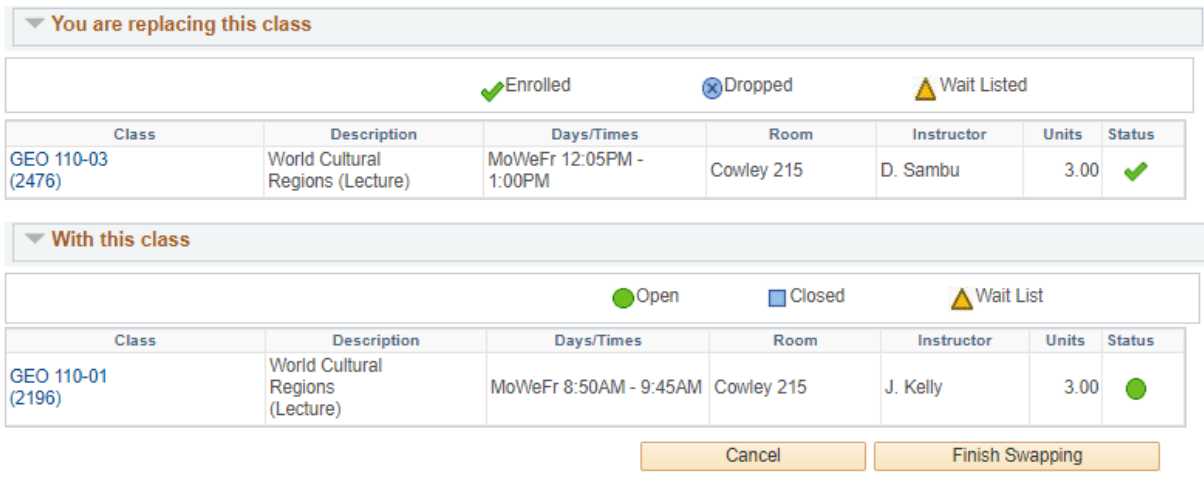

- 8. View results.
	- a. A green check mark in the status field indicates that you have successfully swapped courses.
	- b. A red **X** indicates that you **have not** successfully swapped. If you received an X, review the error text to understand why. If you need help understanding why the error, contact the Records and Registration Office.

## 3. View results

View the results of your swap request. If a red error is given, select Swap link at the top to return to step 1 and change your swap choices.

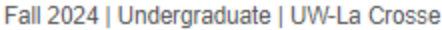

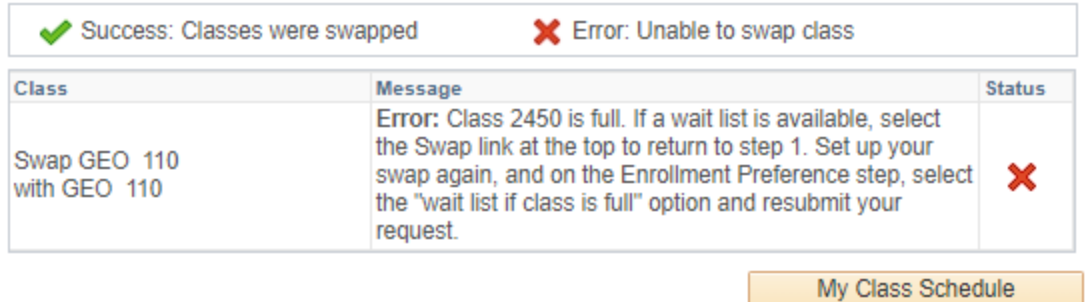

- 9. Review your class schedule to ensure that you have successfully swapped your courses.
- 10. Some reasons why it might not swap:
	- a. There is a time conflict in your schedule with the class you are swapping into.
	- b. The class is full, or the waitlist is full.
	- c. The class you are swapping out of or into has linked sections such as a discussion or lab that are causing conflicts or don't have a seat, even though there is a seat in the lecture.

## **Please note:**

- Swapping is most useful when you don't want to drop a class unless you can get into another class at the same time.
- If there are issues with your potential schedule (time conflicts, too many credits, etc), it will still allow you to add yourself to the waitlist as long as there is a seat and you meet prerequisites. However, if a seat opens up, the system **will not** register you and you will be skipped over. Always check your schedule before adding yourself to a waitlist.
- After the 5<sup>th</sup> day of the semester, you will need instructor or advisor permission to drop the old course and instructor permission to add the new before you can swap.
- You will not be allowed to swap onto a waitlist if the section does not have a waitlist. Whether there's a waitlist will be marked in the notes.
- If you have questions about or need assistance swapping, contact the Records and Registration Office a[t records@uwlax.edu](mailto:records@uwlax.edu) or 117 Graff Main Hall.